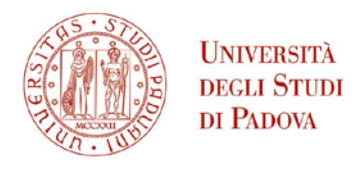

 $\mathbb{R}^n$ 

# **Portale degli accordi per la mobilità degli studenti**

### **STEP 1 – Link per l'accesso al portale**

Per poter visualizzare gli accordi disponibili per i bandi di mobilità per studio, è necessario collegarsi al portale al link: [www.unipd.it/mobility-agreements](http://www.unipd.it/mobility-agreements) (**Figura 1**).

#### **Figura 1 - portale accordi**

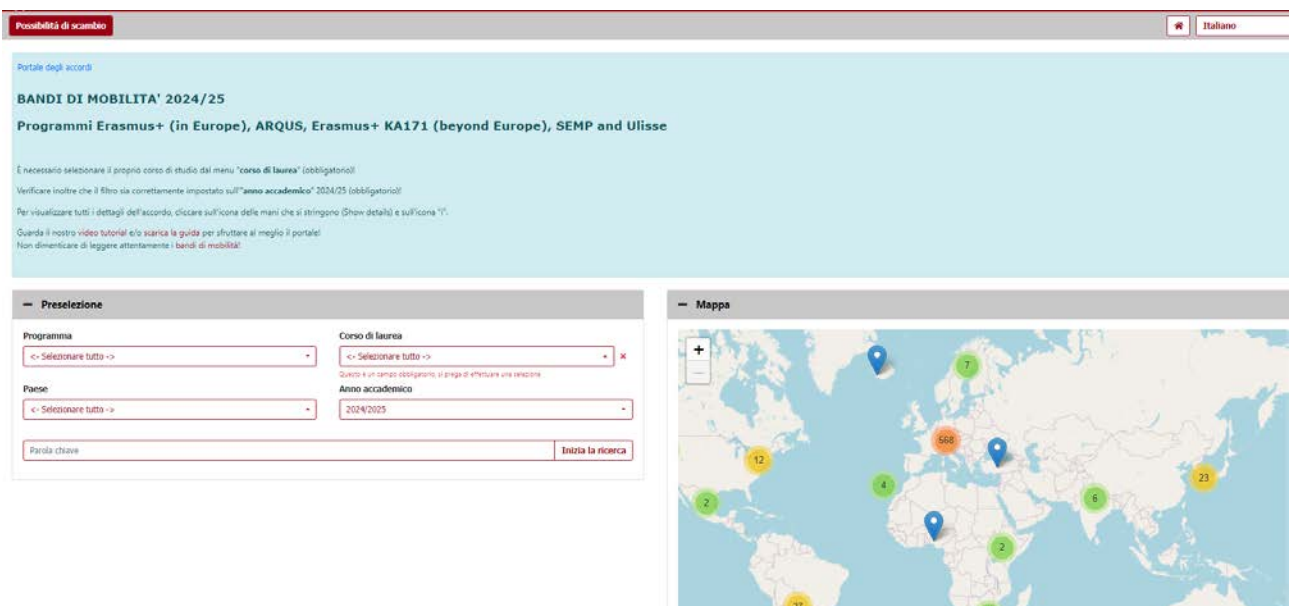

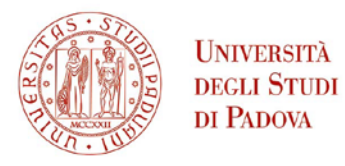

## **STEP 2 – Impostare i criteri di selezione degli accordi**

È poi **obbligatorio selezionare il proprio corso di studio con il relativo codice** dal menu a tendina "*Corso di laurea*". Se si è iscritti al terzo anno di un corso di laurea triennale e si desidera partire in magistrale, occorre filtrare gli accordi con il codice del corso di laurea magistrale a cui ci si intende iscrivere.

Gli altri filtri ("*Programma*" e "*Paese*") sono facoltativi (**Figura 2**). Nel portale sono disponibili gli accordi di tutti i programmi di mobilità per l'a.a. indicato alla voce "*Anno accademico*": Ulisse, SEMP, Erasmus oltre Europa (KA171), Erasmus in Europa e Arqus. Si prega di verificare che l'anno accademico in cui si svolgerà la mobilità sia selezionato.

#### **Figura 2 - Criteri di selezione degli accordi**

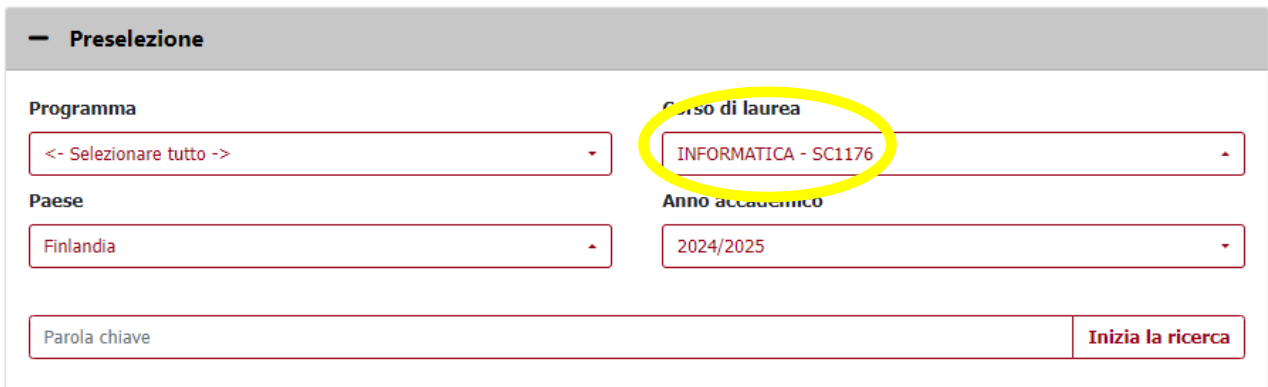

#### **Codice del corso di studio: dove trovarlo?**

Per evitare errori nella selezione, si raccomanda di verificare il codice del proprio corso di studio, disponibile in Uniweb, nel proprio profilo personale (Didattica > Iscrizioni, alla voce Corso di studio) (**Figure 3 e 4**).

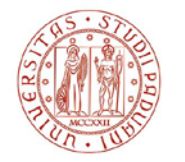

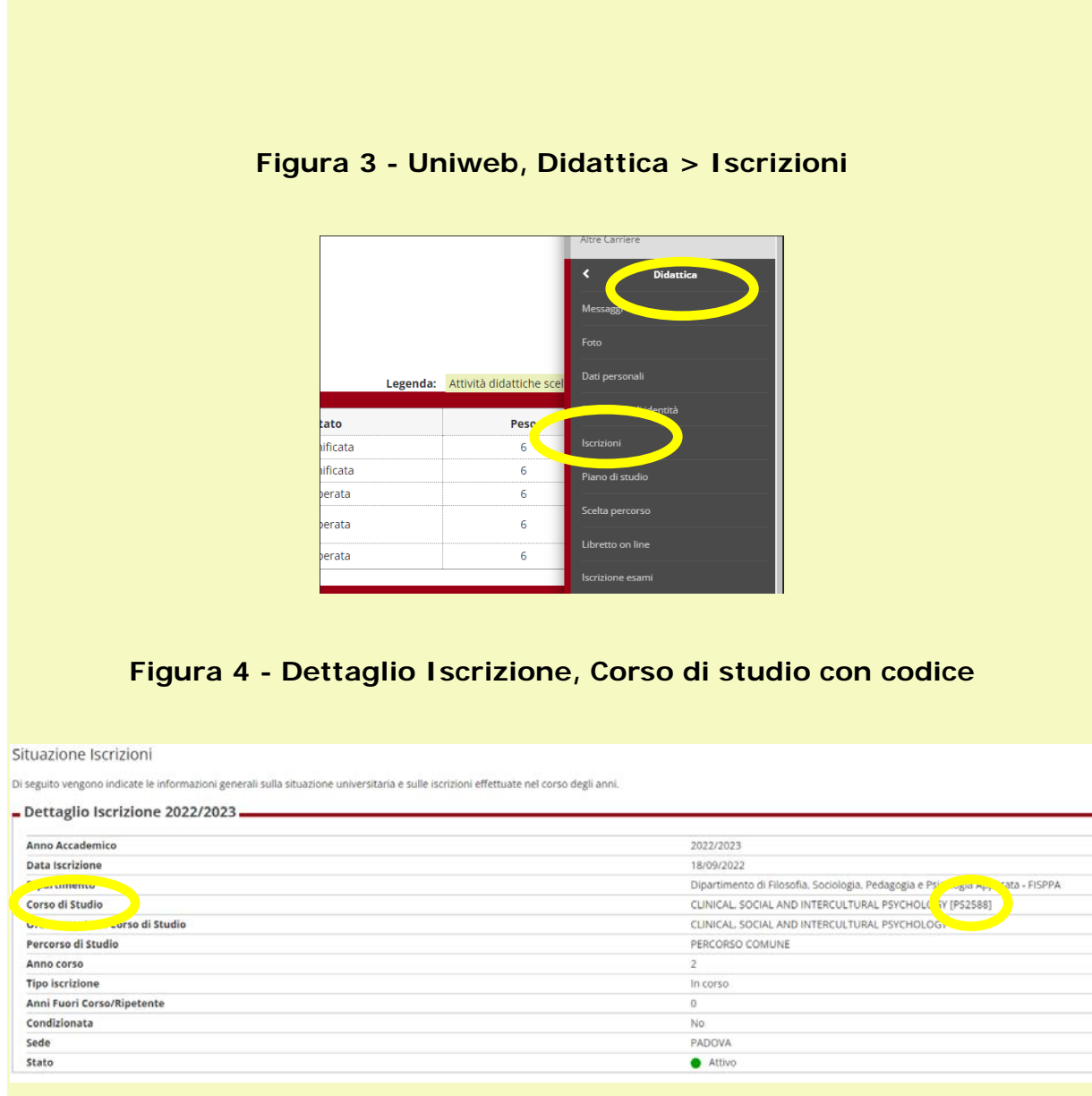

Se si è iscritti al terzo anno di un corso di laurea triennale e si desidera partire in magistrale, occorre filtrare gli accordi con il codice del corso di laurea magistrale a cui ci si intende iscrivere, disponibile al link: <https://didattica.unipd.it/> e selezionare l'A.A. corrente (**Figura 5**).

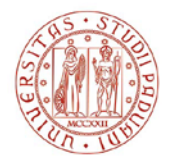

**UNIVERSITÀ DEGLI STUDI** DI PADOVA

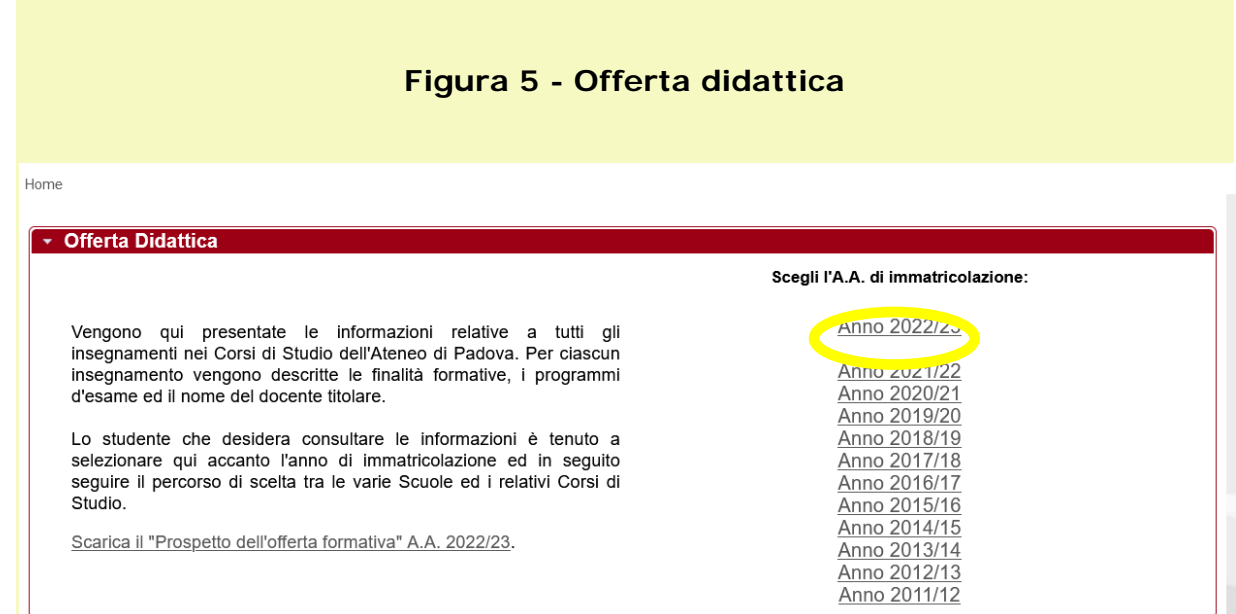

Successivamente, entrare nella sezione Corsi di Laurea Magistrale, nella Scuola di riferimento e cercare il codice del corso di laurea magistrale desiderato (nell'esempio per Human Rights and multi-level Governance il codice è EP1980) (**Figura 6**).

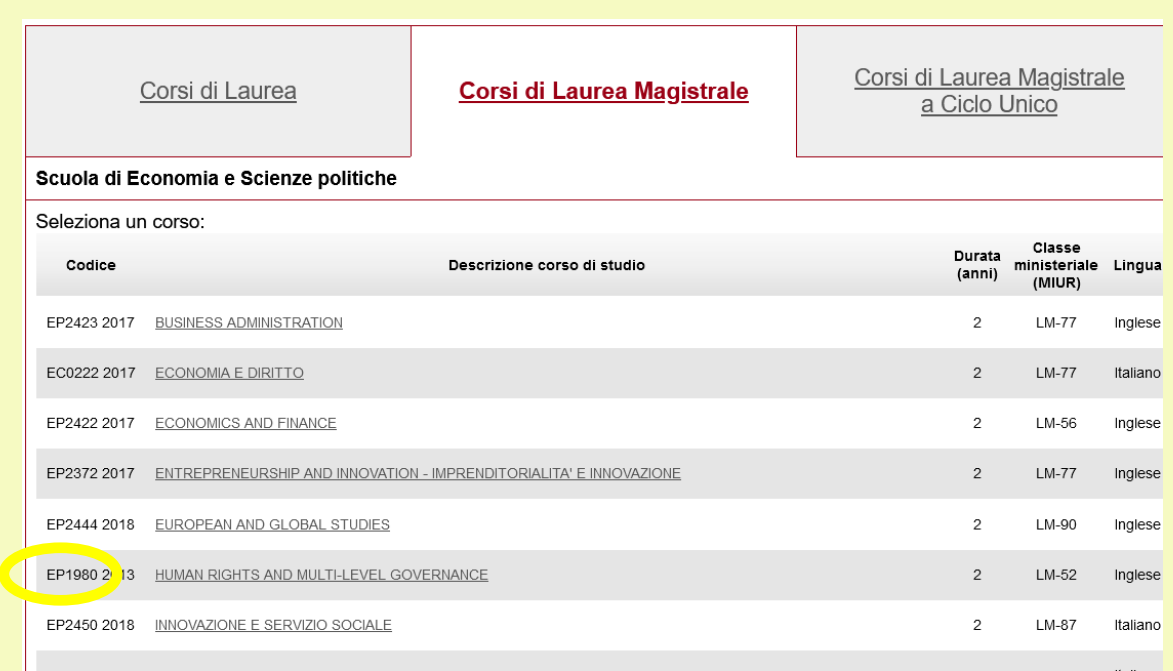

#### **Figura 6 - Codice corso di Laurea Magistrale**

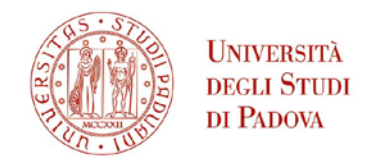

Dopo aver selezionato il proprio corso di studio:

- nella sezione "*Statistiche*" compariranno il numero di istituzioni partner e il numero di accordi disponibili per il corso di studio impostato nel filtro (**Figura 7**)

#### **Figura 7 - Statistiche**

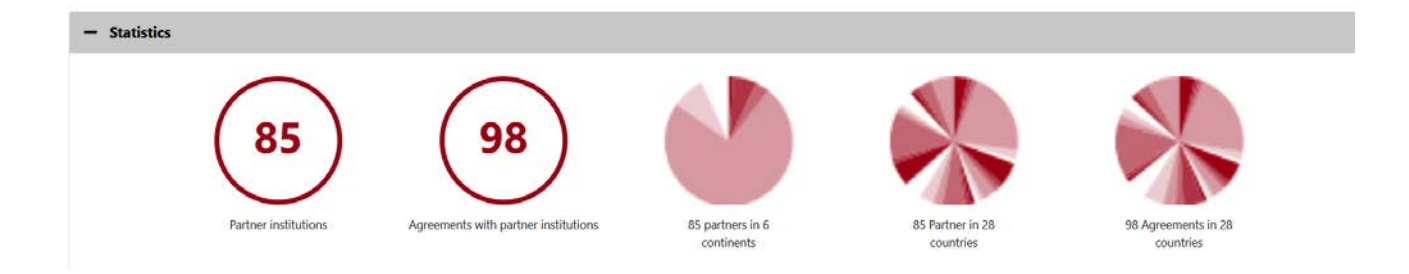

- nella sezione "*Risultato*" (in basso) comparirà la lista degli accordi associati al corso di studio (**Figura 8**).

#### **Figura 8 - Lista degli accordi selezionati**

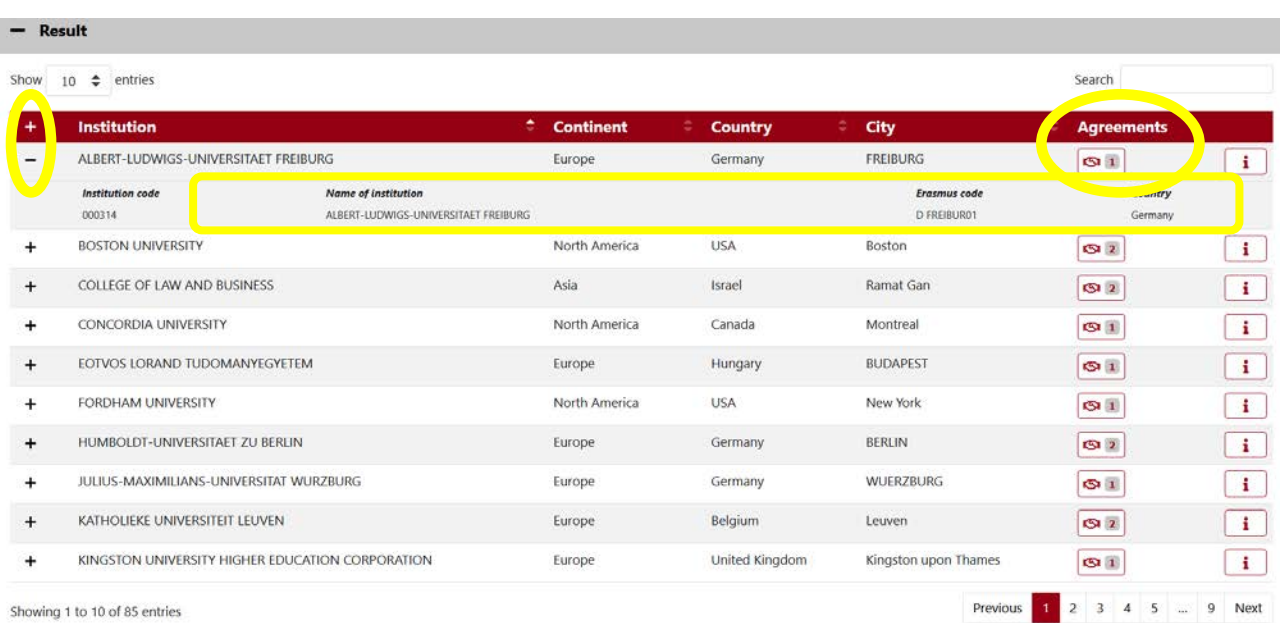

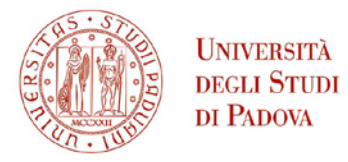

Accanto al nome dell'Istituzione, cliccando sull'icona  $+$  o  $-$  è possibile visualizzare o nascondere le informazioni principali dell'Istituzione partner, in particolare: nome dell'istituzione, codice Erasmus e Paese.

# **STEP3 – Accedere ai dati e alle informazioni specifiche di ciascun accordo**

Per accedere alle informazioni specifiche per ciascun accordo, è necessario cliccare

1) sull'apposita icona "*Mostra dettagli*", a destra, sotto la colonna "*Accordi*".

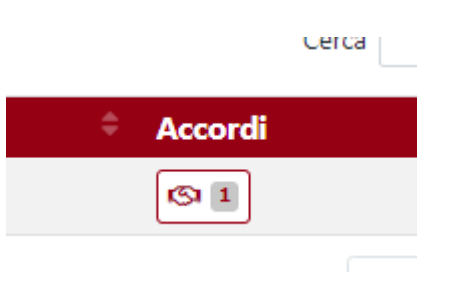

2) successivamente, dalla maschera "*Accordi con istituzioni partner …*", cliccare sull'**icona "i"**. In alcuni casi, per un'Istituzione possono essere disponibili più accordi. Si prega di leggere con attenzione le schede informative per coglierne le differenze (per esempio per il programma Ulisse, alcuni accordi prevedono il finanziamento, altri sono a zero grant, per il programma Erasmus alcuni accordi possono differire anche solo per il responsabile di flusso, etc…) (**Figura 9**).

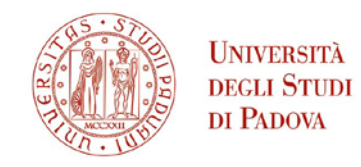

#### **Figura 9 - Accordi per istituzione partner**

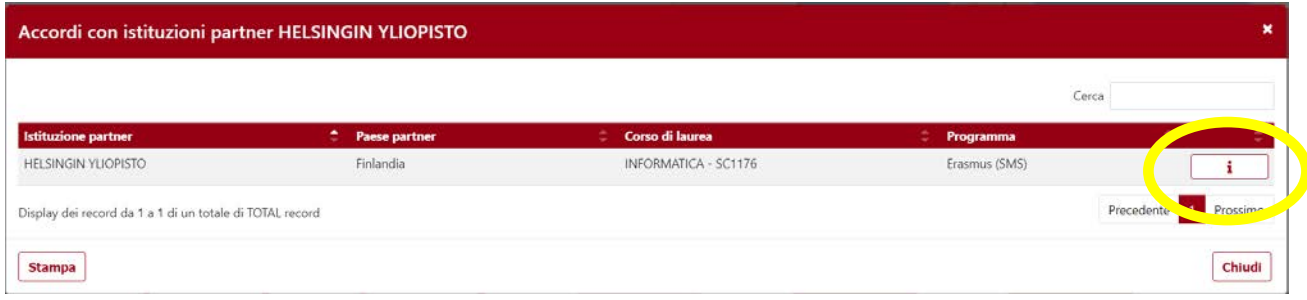

Si aprirà così la scheda con tutte le informazioni relative all'accordo. Cliccando su "Stampa" (in basso a sinistra) è possibile scaricare il PDF con tutte le informazioni dell'accordo (**Figura 10**).

Per la **seconda chiamata**, è sempre possibile visualizzare l'elenco completo degli accordi per il proprio corso di studi. Tuttavia, cliccando sull'icona "i" non sarà possibile accedere ai dati degli accordi che non sono più disponibili; sarà solo possibile entrare nella pagina dedicata ai dati degli accordi con posti vacanti.

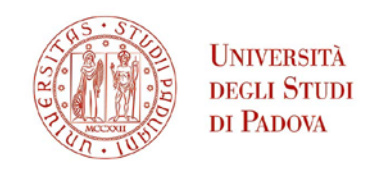

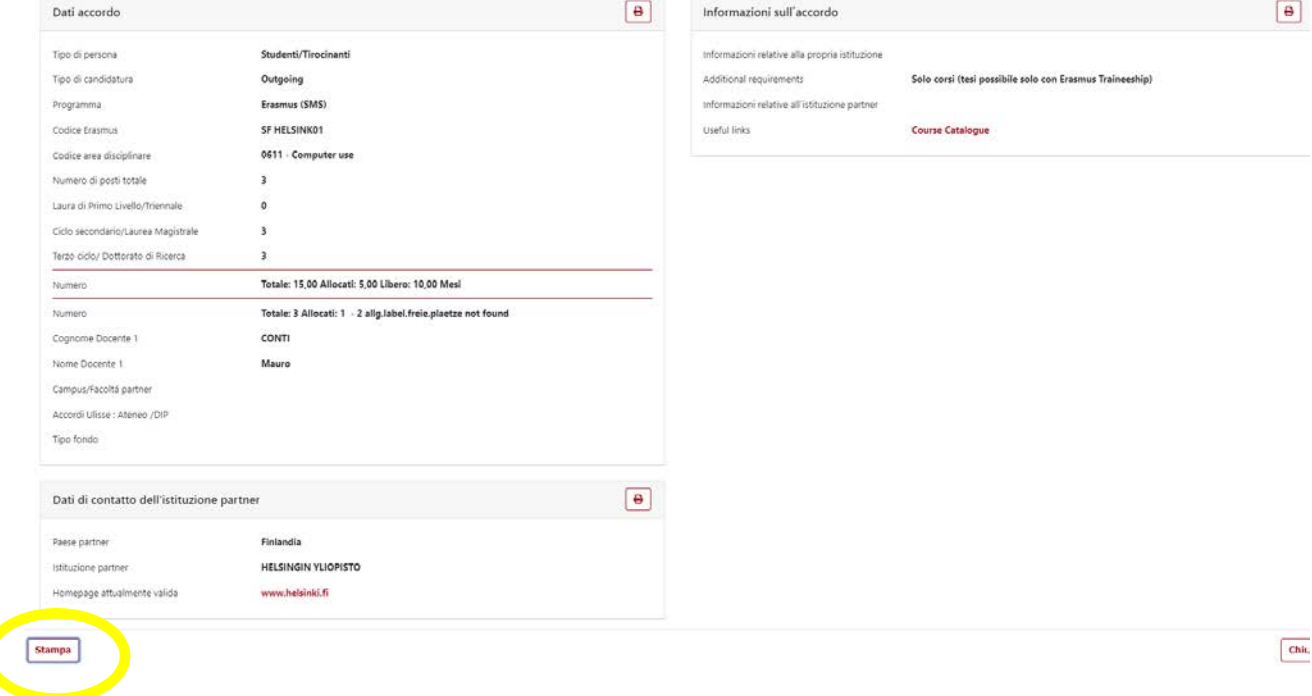

#### **Figura 10 - Stampare la pagina la pagina con le informazioni degli accordi**

Nella sezione **"***Dati accordo***"** (parte sinistra) sono disponibili tutte le informazioni principali (per esempio: codice Erasmus, docente responsabile di flusso, isced/area di studio) da annotare per selezionare correttamente la destinazione in Uniweb (**Figura 11**):

• Alle voci **"***Number***"** sono indicati numero di posti e mesi totali previsti dall'accordo, allocati alla prima chiamata e liberi per la seconda chiamata. Nell'esempio, sono ancora disponibili due posti.

Il numero totale di mesi indicato nel portale per ciascun accordo va diviso per il numero totale di posti disponibili. Il numero di mesi così calcolato per ciascuno studente corrisponde alla durata massima

1

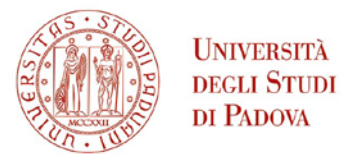

finanziabile (nell'esempio 15 mesi vanno ripartiti per 3 posti, dunque ogni studente potrà usufruire di una mobilità di 5 mesi).

- Per capire a quale **ciclo di studi**[1](#page-8-0) è aperto l'accordo, è necessario verificare il rispettivo numero di posti disponibili. Se per un ciclo di studio sono previsti 0 posti significa che l'accordo non prevede mobilità per questo livello. Il numero di posti riportato per ciascun livello di studio fa riferimento al totale dei posti disponibili (nell'esempio, l'accordo con SF HELSINK01 consente la mobilità, per un massimo di 3 posti, per il secondo e il terzo ciclo, non per il primo)
- Il codice Erasmus dell'Università partner (es. SF HELSINK01)
- Il codice ISCED dell'accordo, ossia l'area di studio dell'accordo (es. 0611 - Computer use)
- Il nome del docente responsabile di flusso (es. Prof. Mauro Conti)
- Se rilevante, il Campus/Facoltá partner

<span id="page-8-0"></span><sup>1</sup> I cicli di studio sono i seguenti: corsi di Laurea di primo livello (*First cycle/Bachelor/Undergraduate/Bachelor*), corsi di Laurea Magistrale e corsi di Laurea Magistrale a Ciclo Unico di secondo livello (*Second cycle/Master/Postgraduate*) e corsi di Dottorato di terzo livello (*Third cycle/Phd/Doctoral*)

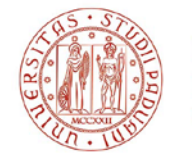

#### **Figura 11 - Dati dell'accordo**

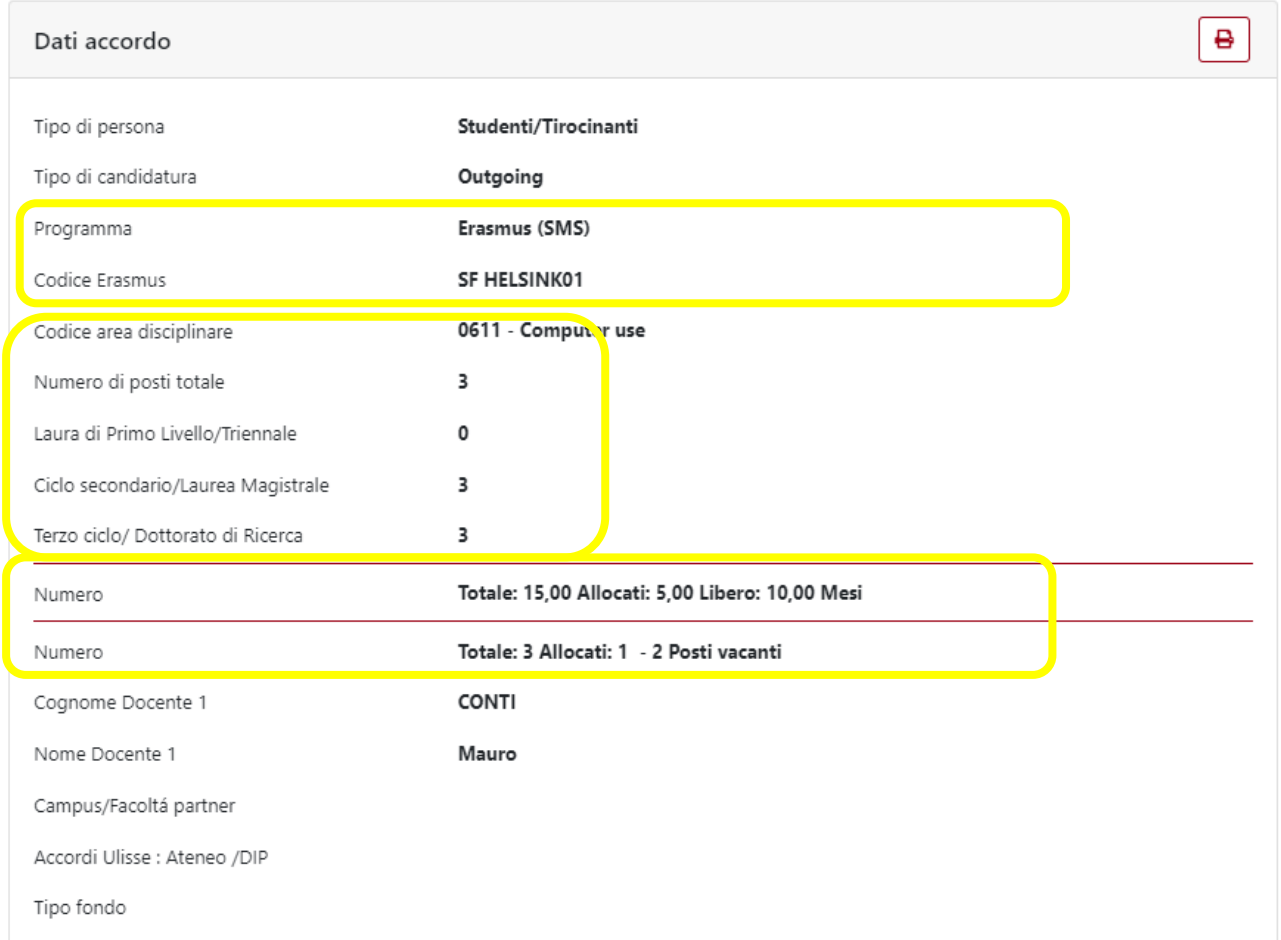

Nella sezione **Information of Agreement** (parte destra) vengono visualizzate tutte le informazioni aggiuntive relative all'accordo (**Figure 12 e 13**). Tra queste**:**

- **Additional requirements:** vengono specificate note molto importanti relative agli accordi

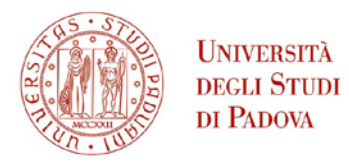

- **Useful links:** se disponibili, vengono riportati i link utili al sito dell'Istituzione partner (es. course catalogue, application form, language requirements…)

#### **Figura 12 - Esempio Information of Agreement accordi Erasmus**

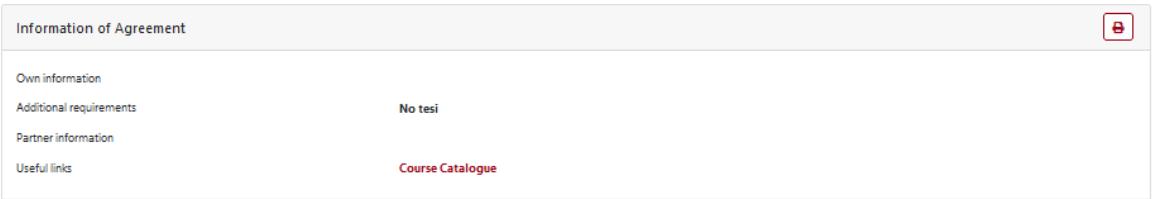

#### **Figura 13 - Esempio Information of Agreement accordi Ulisse**

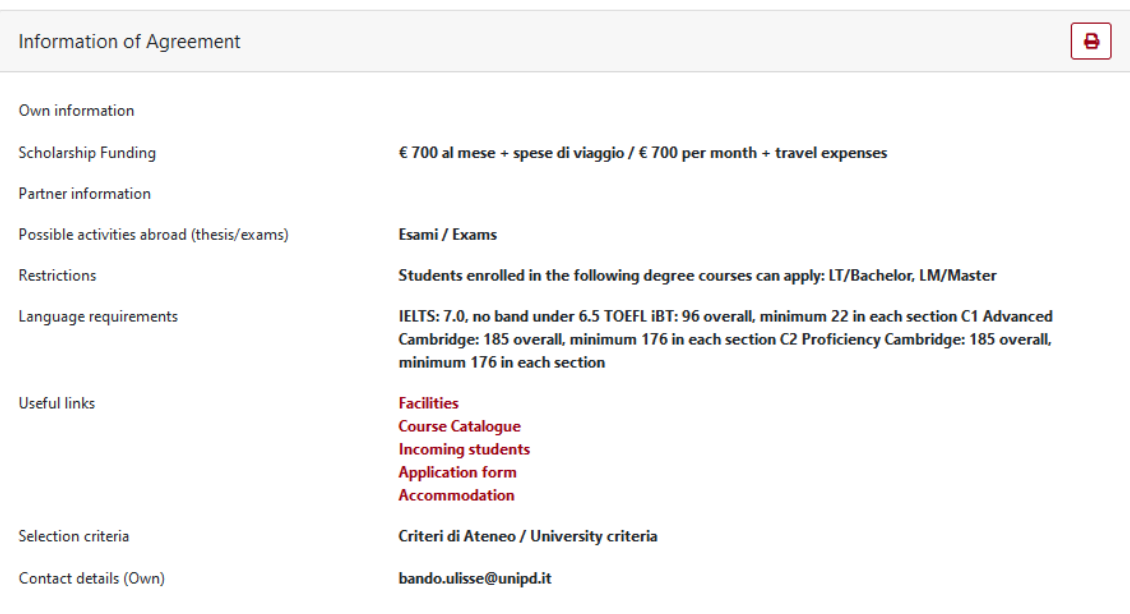